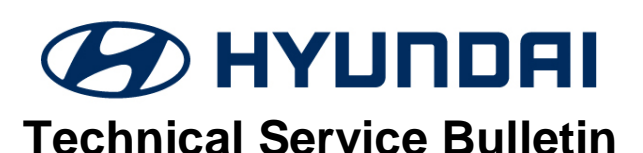

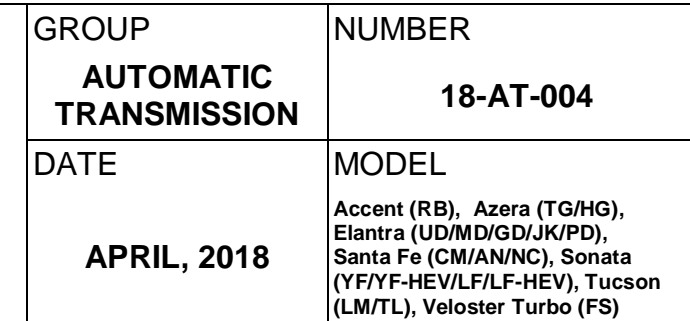

#### **SUBJECT:** 6-SPEED AUTOMATIC TRANSMISSION HARSH AND/OR DELAYED SHIFTS – GDS ANALYSIS

# *This TSB supersedes bulletin 13-AT-009 to update the GDS procedure and add new models*

**Description:** If you are servicing a vehicle with a harsh and/or delayed shift, use the GDS as shown in the Service Procedure to measure shift engagement time.

This TSB is for vehicles equipped with a Generation1 valve body with 8 solenoids.

**NOTE**: This TSB does NOT apply to the following vehicles with Generation2 valve body with 7 solenoids:

- 2017~ Elantra (AD/ADa) 2.0L,
- 2017~ Santa Fe Sport (AN) 2.4L,
- 2018~ Kona (OS) 2.0L
- 2019~ Veloster (JS) 2.0L

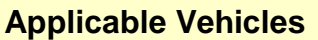

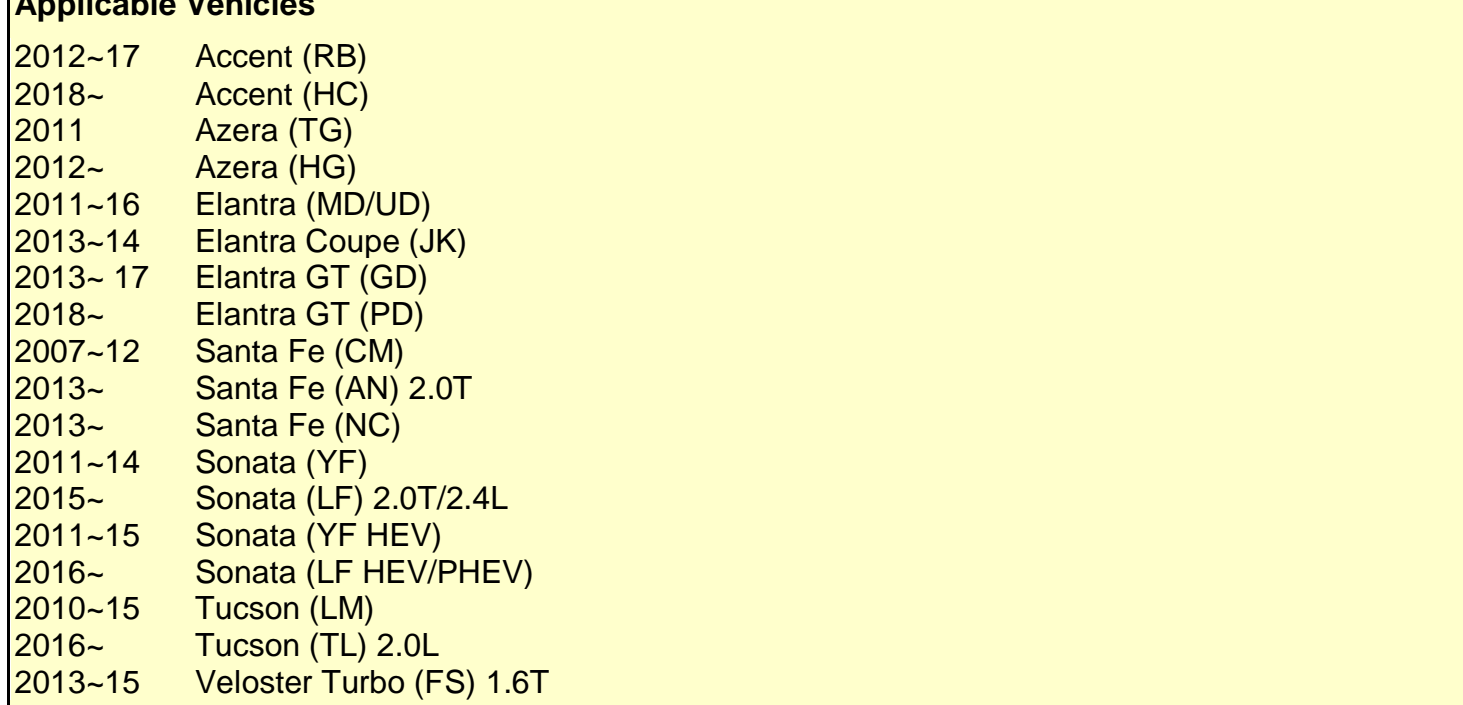

**WARRANTY INFORMATION:** Normal warranty applies.

### **SERVICE PROCEDURE:**

- 1. Attach the GDS and check for Diagnostic Trouble Codes in both the "Engine" and "Automatic Transaxle" menu. If DTCs are found, repair according to the appropriate TSB or shop manual.
- 2. Check the ATF level when the engine is idling in "P" according to TSB 16-AT-004 or the related shop manual. Adjust the ATF level as needed using SPH-IV ATF.

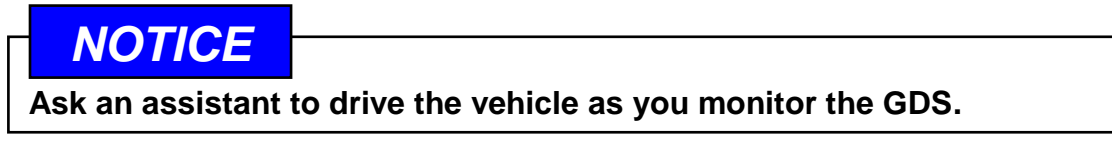

- 3. Attach the GDS.
	- From the home screen, select **Flight Record.** Select the VIN and **A/T** menu. Select **OK**.
	- Select the following parameters and select **Next**.

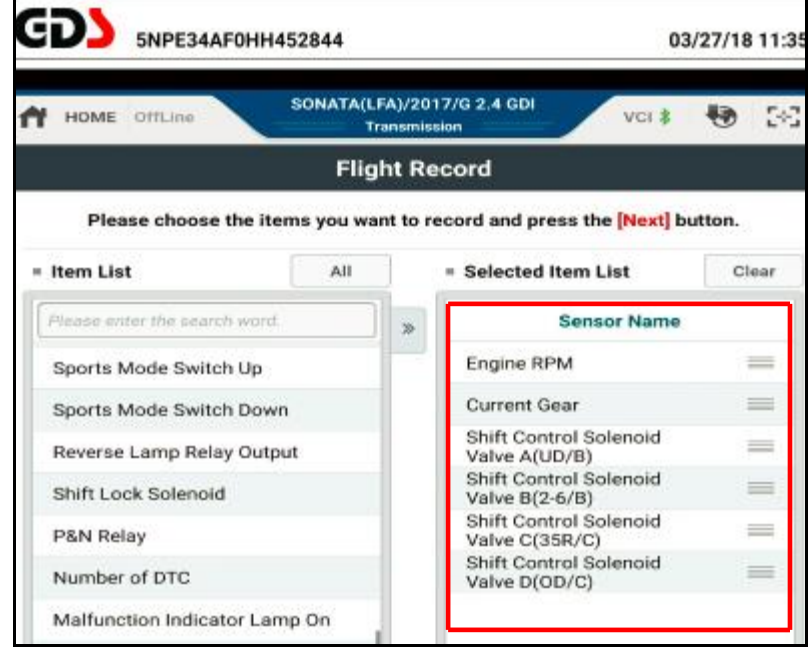

- Select 10 minutes recording time and **Manual Trigger**. Insert the trigger and select **VCI Record**. Select **OK**.
- When the trigger shows steady green, select **Close** and begin the test drive.
- Accelerate the vehicle in **Manual Mode** through gears 1-2-3-4-5-6. Hold each gear 3~4 seconds.
- Press the trigger at the end of the test drive. The trigger will flash green for a few seconds and then show steady green.
- Remove the trigger.
- To copy the data from the VCI to the tablet, go to the home screen and select **Recorded Data**. Select the VIN and the GDS data file. Select **Data Copy.**
- Select **Copy to SD card**, give the file a name and select **Save.** The VCI will copy the data to the SD card.
- 4 After the data has been recorded, you can review the data in two ways:
	- 1. Review the data on the tablet:
		- Select **Recorded Data**, select the VIN and GDS file and view the recorded data.
	- 2. Save the data to a PC:
		- After the data is recorded, connect the GDS to a PC using the charging cord.
		- Select Windows Explorer, **Computer** and **SM-P600**.
		- Double click on Card, Android, Data, gitauto.GDSM, files, mcidata and record.
		- Select VIN and the GDS data file and save the data file to your PC.
		- Open GDS in your PC to view the recorded files.

### **P-R SHIFT DIAGNOSIS**:

- Select the data file on your PC and select the vehicle and **A/T** menu.
- Select **Data Review** and select the file**.** Select **Open** to view the file.
- Click the "+" or "-" buttons to choose 0.9 sec/Div or less.
- View the **35R/C** solenoid graph and locate the shift.
- Move the cursor to the start of the shift and "Left click".
- Move the cursor to the end of the shift and "Right click".
- Read the **35R/C** solenoid elapsed time at the top right of the screen. If the P-R shift requires more than 2.5 seconds, refer to TSB 16-AT-001-2, "Reset and Relearn Adaptive Values":
	- $\triangleright$  If the shift is less than 0.5 seconds, exchange a PCM from another vehicle and retest.
	- $\triangleright$  If the shift time is more than 2.5 seconds, compare to a similar model and year vehicle. Replace the transmission if the shift time is longer than a comparison vehicle.

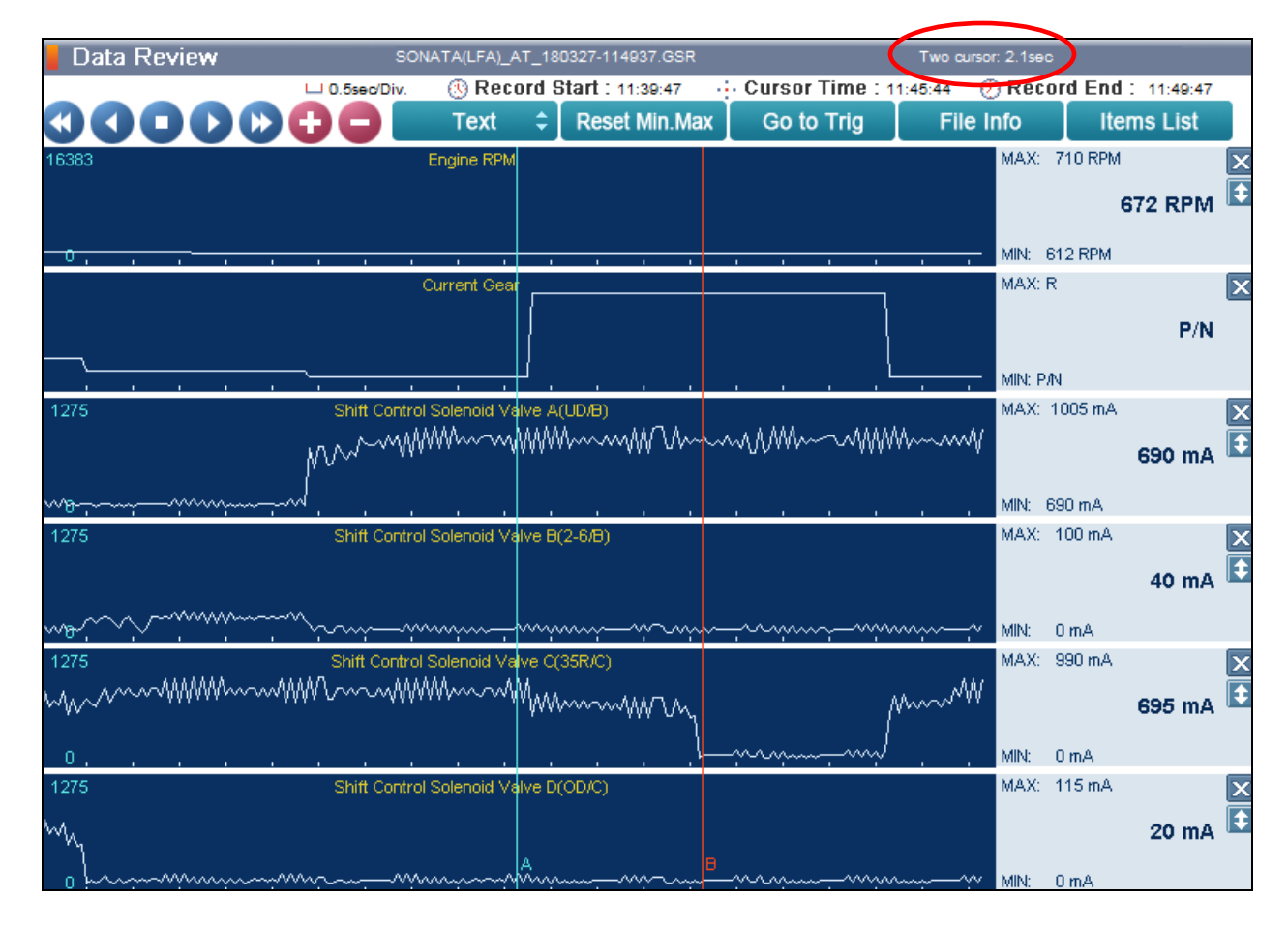

### **N-D SHIFT DIAGNOSIS**:

- Select the data file on your PC. Select the vehicle and **A/T** menu.
- Select **Data Review** and select the file**.** Select **Open** to view the file.
- Click the "+" or "-" buttons to choose 0.9 sec/Div or less.
- View the **UD/B** solenoid graph and locate the shift.
- Move the cursor to the start of the shift and "Left click".
- Move the cursor to the end of the shift and "Right click".
- Read the **UD/B** solenoid elapsed time at the top right of the screen. If the N-D shift requires more than 2.5 seconds, refer to TSB 16-AT-001-2, "Reset and Relearn Adaptive Values":
	- $\triangleright$  If the shift is less than 0.5 seconds, exchange a PCM from another vehicle and retest.
	- $\triangleright$  If the shift time is more than 2.5 seconds, compare to a similar model and year vehicle. Replace the transmission if the shift time is longer than a comparison vehicle.

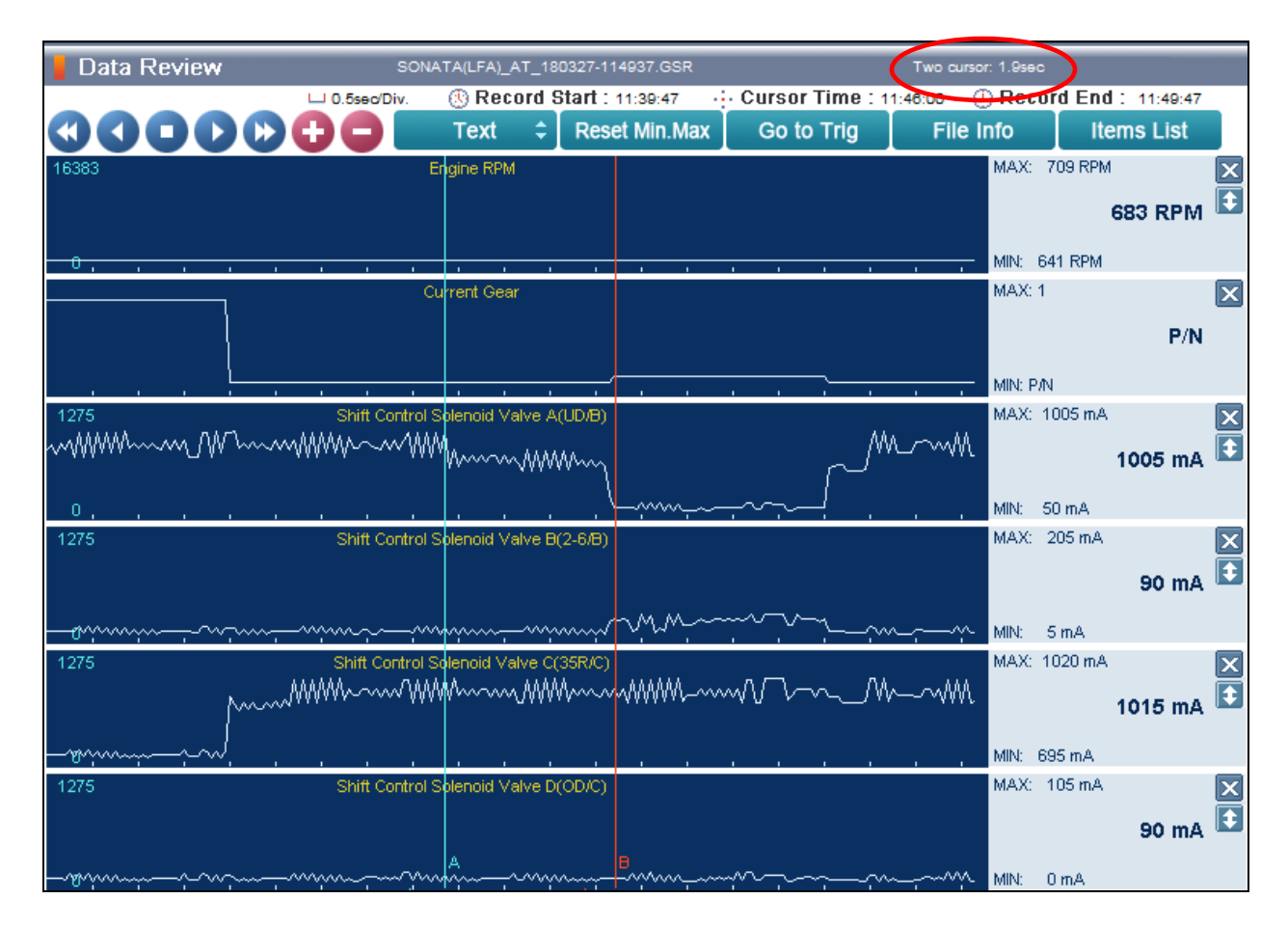

## **1-2 UPSHIFT DIAGNOSIS**:

- Select the data file on your PC. Select the vehicle and **A/T** menu.
- Select **Data Review** and select the file**.** Select **Open** to view the file.
- Click the "+" or "-" buttons to choose 0.9 sec/Div or less.
- View the **2-6/B** solenoid graph and locate the shift.
- Move the cursor to the start of the shift and "Left click".
- Move the cursor to the end of the shift and "Right click".
- Read the **2-6/B** solenoid elapsed time at the top right of the screen. If the 1-2 shift requires more than 2.5 seconds, refer to TSB 16-AT-001-2, "Reset and Relearn Adaptive Values":
	- $\triangleright$  If the shift is less than 0.5 seconds, exchange a PCM from another vehicle and retest.
	- $\triangleright$  If the shift time is more than 2.5 seconds, compare to a similar model and year vehicle. Replace the transmission if the shift time is longer than a comparison vehicle.

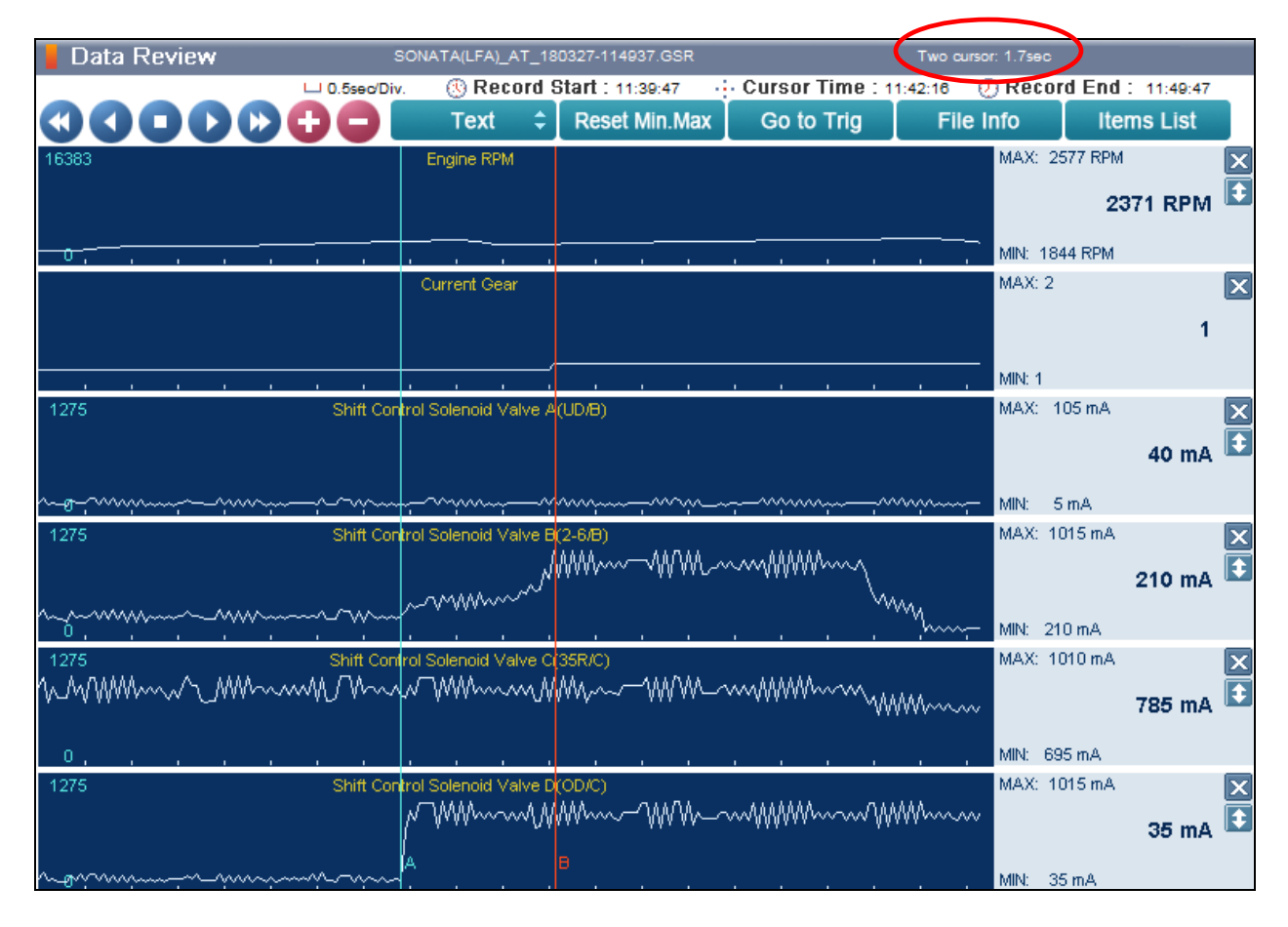

### **2-3 UPSHIFT DIAGNOSIS**:

- Select the data file on your PC. Select the vehicle and **A/T** menu.
- Select **Data Review** and select the file**.** Select **Open** to view the file.
- Click the "+" or "-" buttons to choose 0.9 sec/Div or less.
- View the **35R/C** solenoid graph and locate the shift.
- Move the cursor to the start of the shift and "Left click".
- Move the cursor to the end of the shift and "Right click".
- Read the **35R/C** solenoid elapsed time at the top right of the screen. If the 2-3 shift requires more than 2.5 seconds, refer to TSB 16-AT-001-2, "Reset and Relearn Adaptive Values":
	- $\triangleright$  If the shift is less than 0.5 seconds, exchange a PCM from another vehicle and retest.
	- $\triangleright$  If the shift time is more than 2.5 seconds, compare to a similar model and year vehicle. Replace the transmission if the shift time is longer than a comparison vehicle.

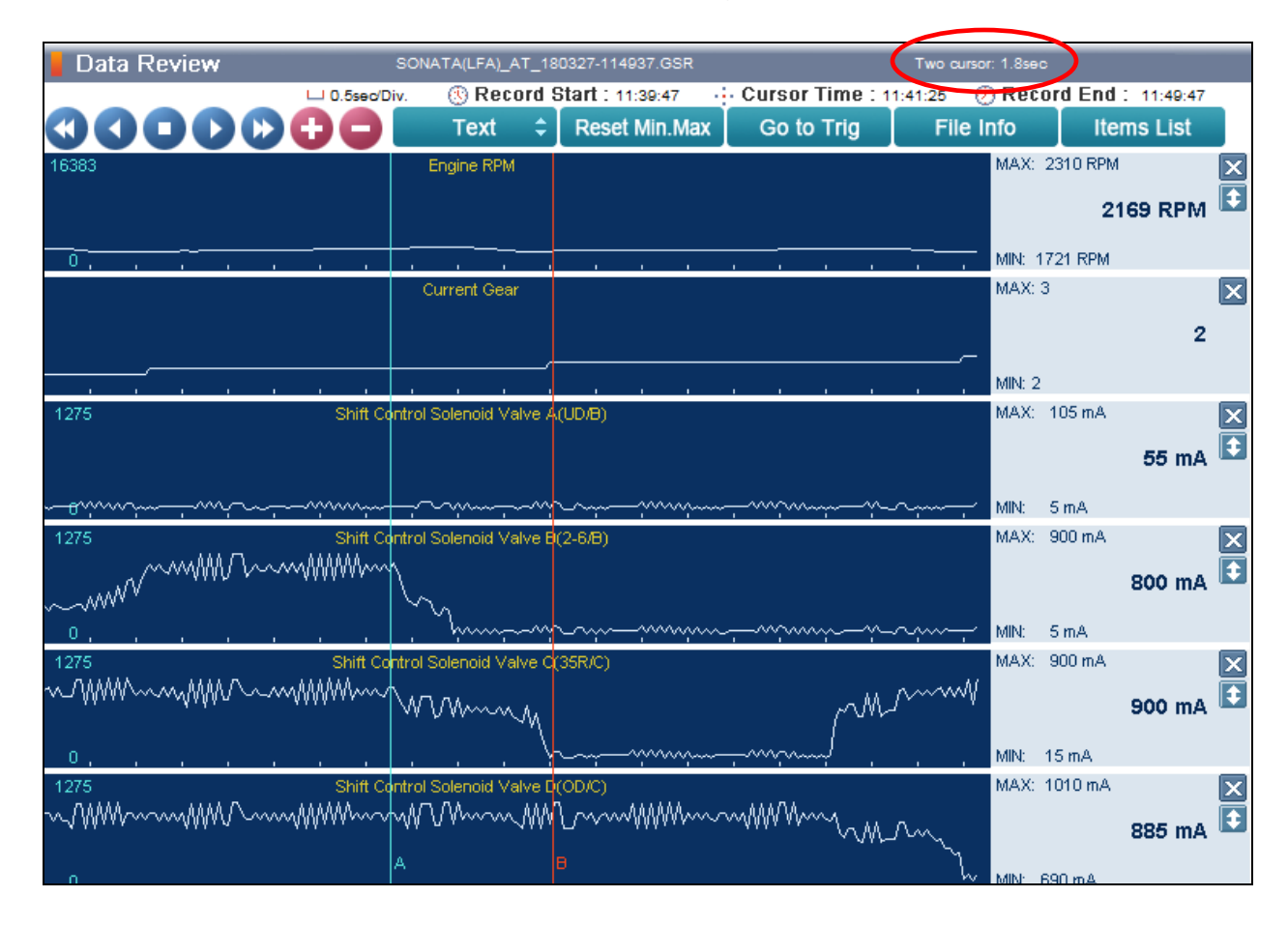

### **3-4 UPSHIFT DIAGNOSIS**:

- Select the data file on your PC. Select the vehicle and **A/T** menu.
- Select **Data Review** and select the file**.** Select **Open** to view the file.
- Click the "+" or "-" buttons to choose 0.9 sec/Div or less.
- View the **OD/C** solenoid graph and locate the shift.
- Move the cursor to the start of the shift and "Left click".
- Move the cursor to the end of the shift and "Right click".
- Read the **OD/C** solenoid elapsed time at the top right of the screen. If the 3-4 shift requires more than 2.5 seconds, refer to TSB 16-AT-001-2, "Reset and Relearn Adaptive Values":
	- $\triangleright$  If the shift is less than 0.5 seconds, exchange a PCM from another vehicle and retest.
	- $\triangleright$  If the shift time is more than 2.5 seconds, compare to a similar model and year vehicle. Replace the transmission if the shift time is longer than a comparison vehicle.

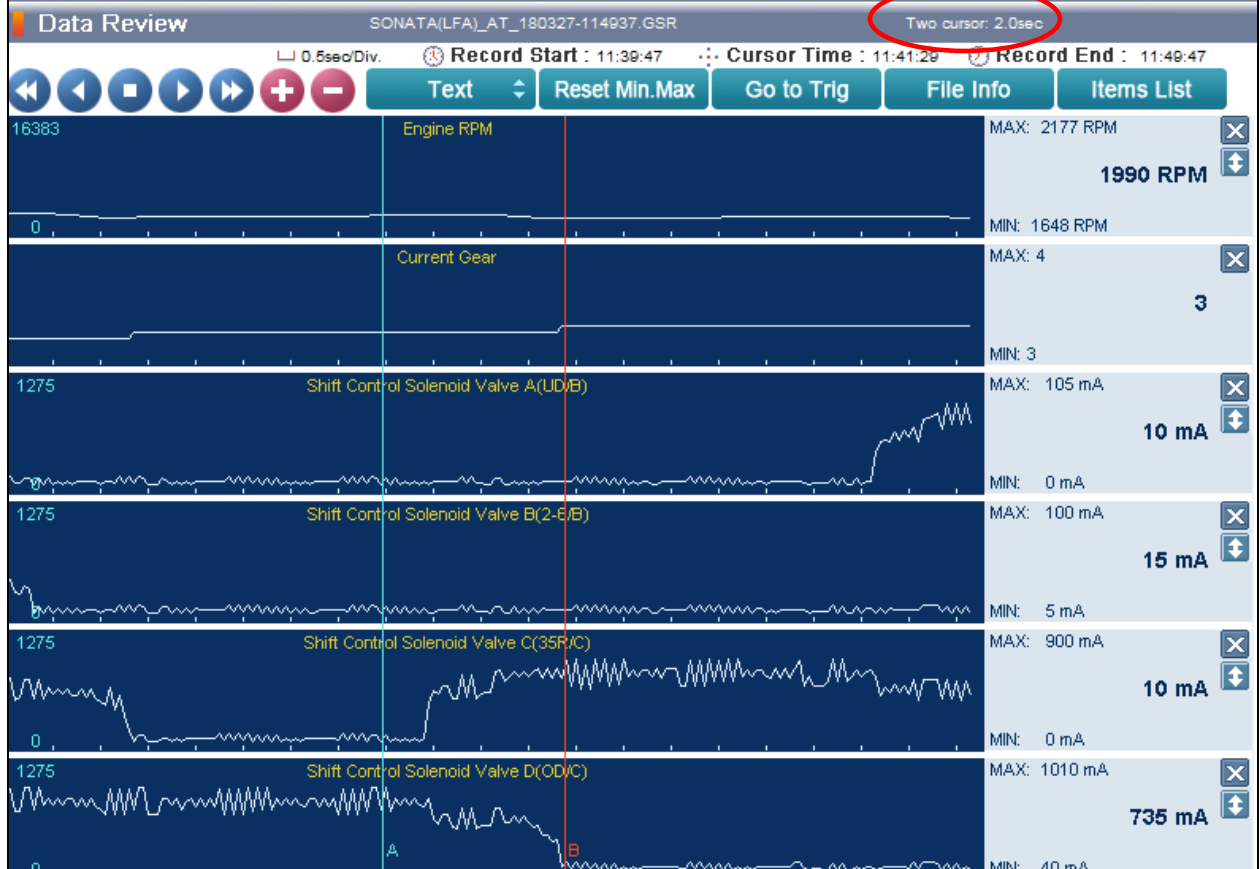

### **4-5 UPSHIFT DIAGNOSIS**:

- Select the data file on your PC. Select the vehicle and **A/T** menu.
- Select **Data Review** and select the file**.** Select **Open** to view the file.
- Click the "+" or "-" buttons to choose 0.9 sec/Div or less.
- View the **35R/C** solenoid graph and locate the shift.
- Move the cursor to the start of the shift and "Left click".
- Move the cursor to the end of the shift and "Right click".
- Read the **35R/C** solenoid elapsed time at the top right of the screen. If the 4-5 shift requires more than 2.5 seconds, refer to TSB 16-AT-001-2, "Reset and Relearn Adaptive Values":
	- $\triangleright$  If the shift is less than 0.5 seconds, exchange a PCM from another vehicle and retest.
	- $\triangleright$  If the shift time is more than 2.5 seconds, compare to a similar model and year vehicle. Replace the transmission if the shift time is longer than a comparison vehicle.

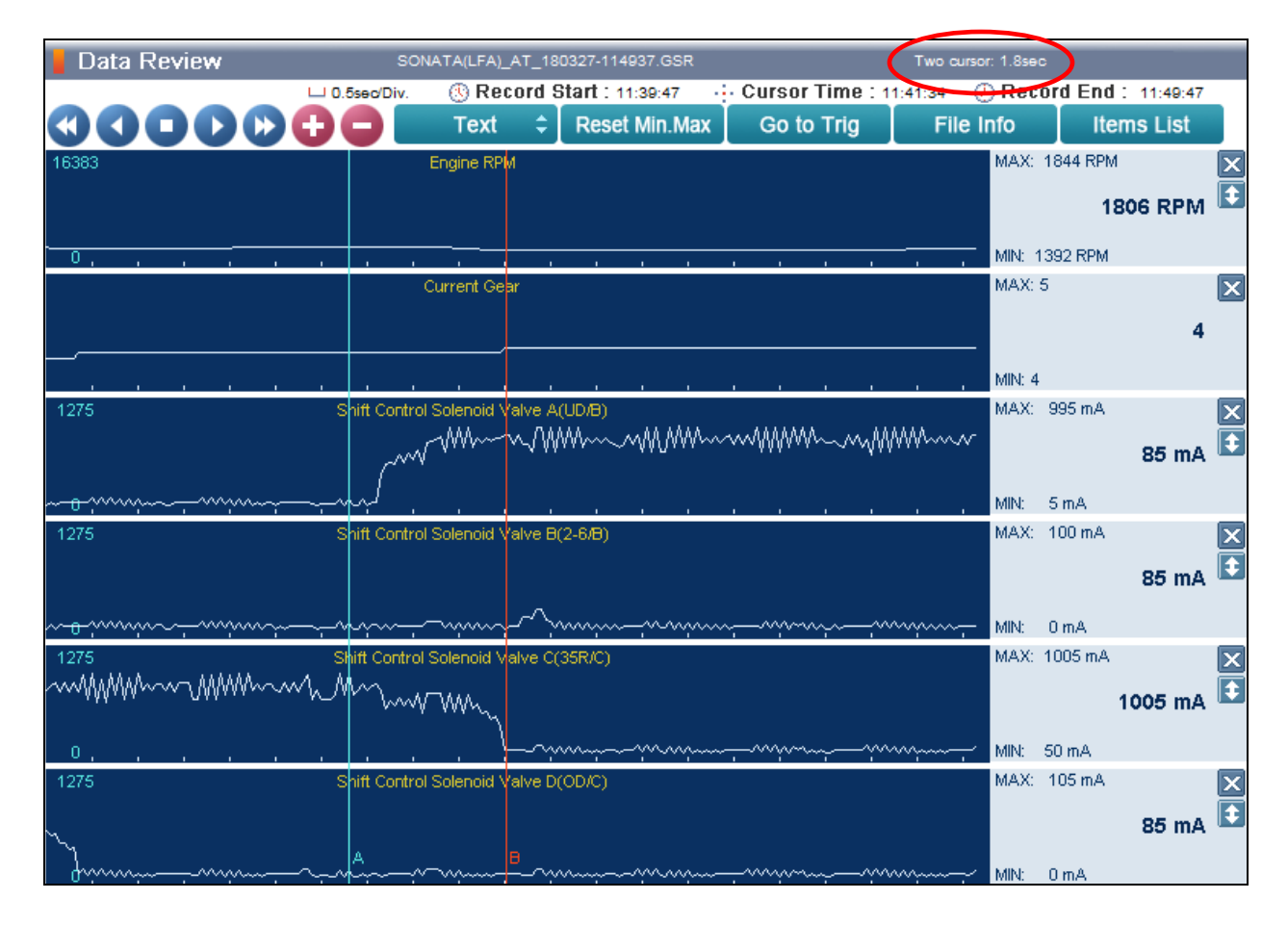

### **5-6 UPSHIFT DIAGNOSIS**:

- Select the data file on your PC. Select the vehicle and **A/T** menu.
- Select **Data Review** and select the file**.** Select **Open** to view the file.
- Click the "+" or "-" buttons to choose 0.9 sec/Div or less.
- View the **2-6/B** solenoid graph and locate the shift.
- Move the cursor to the start of the shift and "Left click".
- Move the cursor to the end of the shift and "Right click".
- Read the 2-6/B solenoid elapsed time at the top right of the screen. If the 5-6 shift requires more than 2.5 seconds, refer to TSB 16-AT-001-2, "Reset and Relearn Adaptive Values":
	- $\triangleright$  If the shift is less than 0.5 seconds, exchange a PCM from another vehicle and retest.
	- $\triangleright$  If the shift time is more than 2.5 seconds, compare to a similar model and year vehicle. Replace the transmission if the shift time is longer than a comparison vehicle.

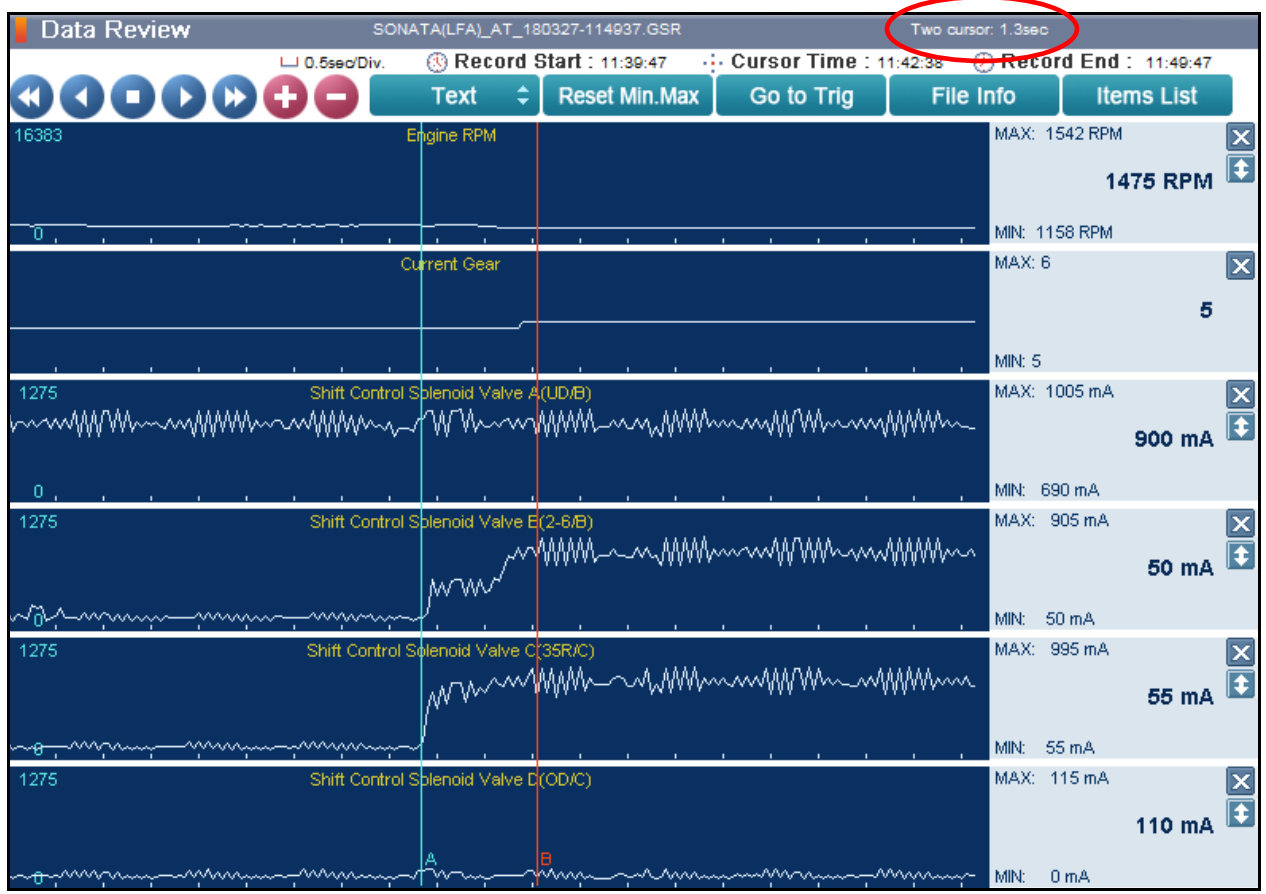